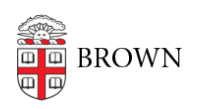

[Knowledgebase](https://ithelp.brown.edu/kb) > [Loaner Laptops](https://ithelp.brown.edu/kb/loaner-laptops) > [Windows Loaner PC Imaging Process](https://ithelp.brown.edu/kb/articles/windows-loaner-pc-imaging-process)

## Windows Loaner PC Imaging Process

Derek Laroche - 2023-10-18 - [Comments \(0\)](#page--1-0) - [Loaner Laptops](https://ithelp.brown.edu/kb/loaner-laptops)

## **Windows PC Imaging Process**

- 1. Connect the computer to a power and the network via an ethernet cable. Brown-Guest and Brown Wi-Fi networks will work for the process but will significantly slow it down.
- 2. Power on the system and wait until you reach the Windows logon screen.
- 3. Press Ctrl+Win+R and a new logon option will appear.
- 4. Enter your *username@ad.brown.edu* along with your Brown password.
- 5. The imaging process will begin to wipe the system and re-install Windows.
- 6. Once the process complete, you should return to a normal Windows logon screen.
- 7. Log in with your normal Brown username and password. You will slowly start to see programs appear on the desktop and the start menu. This process can take up to 60 minutes to complete. If after 60 minutes there are no apps being deployed, repeat the imaging process.

## **Imaging A Windows PC Using A USB Imaging Stick**

- 1. Connect the system to power and internet via an ethernet adapter.
- 2. Plug the USB stick into the system.
- 3. Power on the device and tap F12 until the Boot Menu appears.
- 4. Select the USB drive as the boot device to begin the installation.
- 5. Keep the default settings on the initial Windows screen and select Next.
- 6. Click Install Now
- 7. Accept the license terms and click Next.
- 8. Select **Custom: Install Windows Only**
- 9. Delete **ALL** drive partitions.
- 10. Select the **Unallocated Space** partition and click Next.
- 11. Select United States as the region and click Yes.
- 12. Select US as the keyboard layout and click Yes.
- 13. Skip adding another keyboard layout.
- 14. If setup asks, connect the system to the internet. Brown and Brown-Guest WiFi options will work if ethernet is not available, but it may slow the final phase of the process.
- 15. Log into Windows using your Brown account. The laptop will begin the process of installing the software. This process can take up to 60 minutes to complete depending on that status of the network. You should see applications slowly start to appear on the desktop and start menu. If no programs appear after 60 minutes, reimage the system using the normal method.